# Fällige E-Rg. (FIBU II)

#### Hauptseite > FIBU II > Eingangsrechnungen > fällige E-Rg.

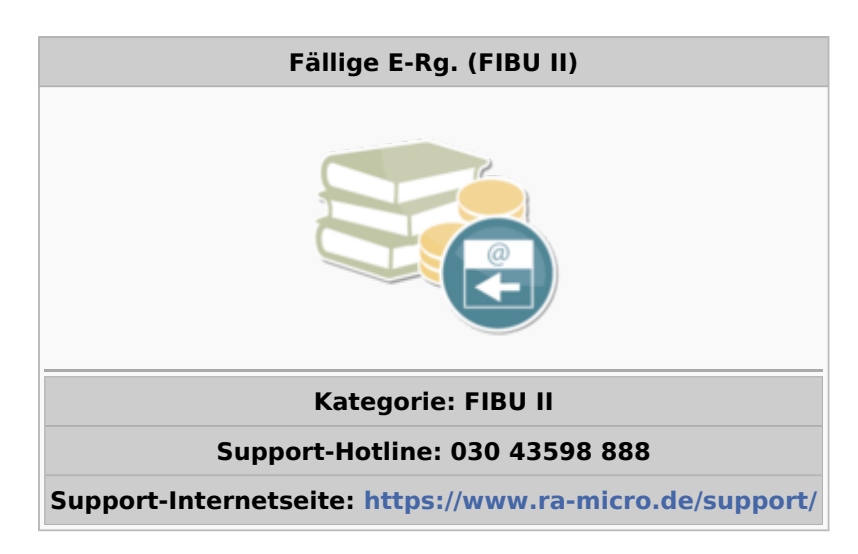

#### Inhaltsverzeichnis

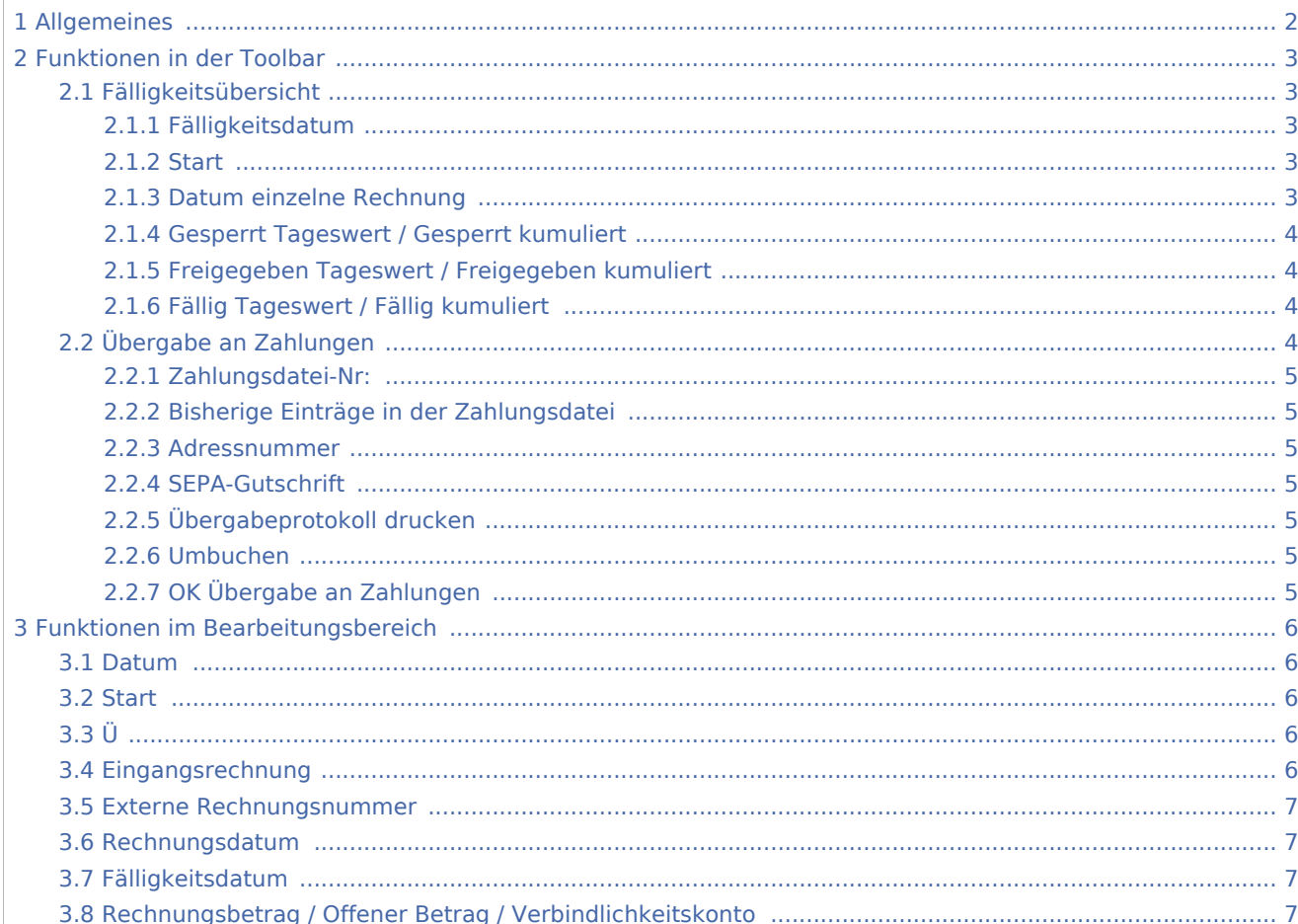

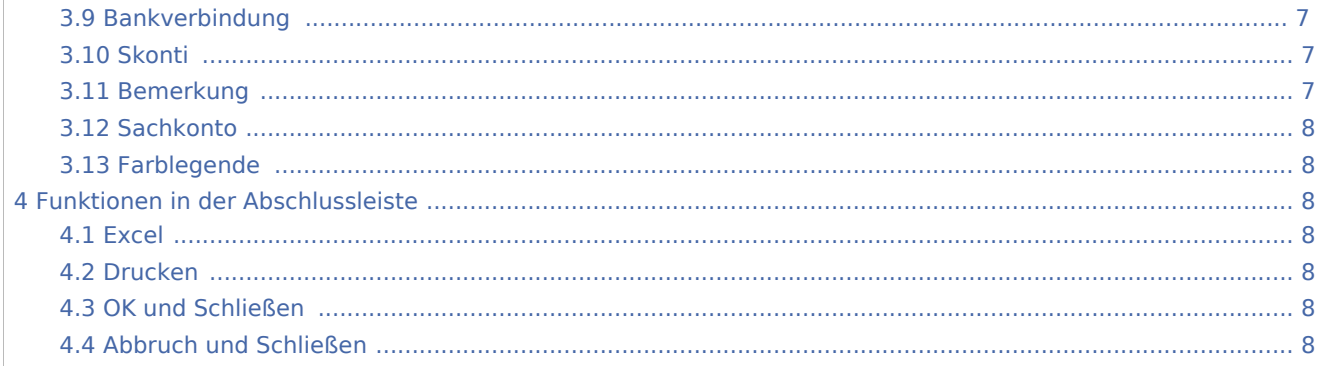

# <span id="page-1-0"></span>Allgemeines

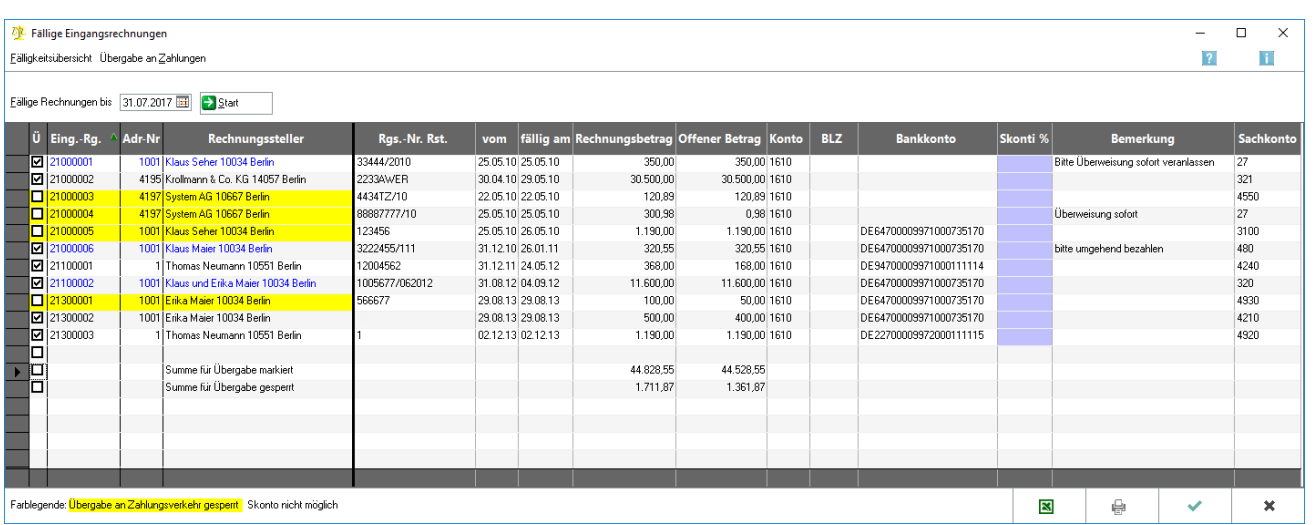

Mit dieser Programmfunktion können fällige Eingangsrechnungen angezeigt und an den Zahlungsverkehr zur weiteren Verarbeitung transferiert werden.

# <span id="page-2-0"></span>Funktionen in der Toolbar

## <span id="page-2-1"></span>Fälligkeitsübersicht

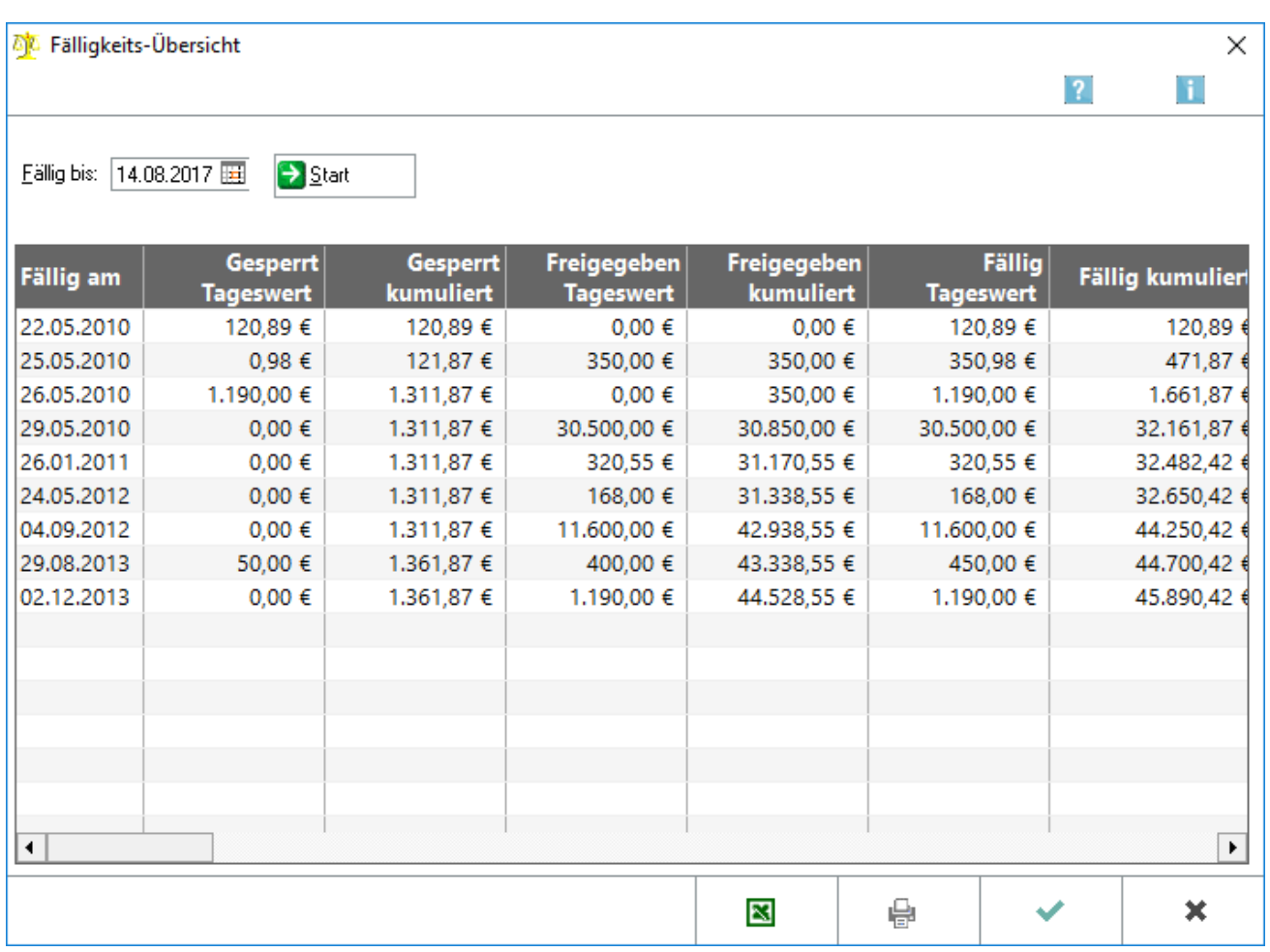

Zu einem frei wählbaren Datum werden die zu diesem Zeitpunkt fälligen Rechnungen angezeigt.

# <span id="page-2-2"></span>**Fälligkeitsdatum**

Das Datum wird eingegeben, bis zu dem die fälligen Rechnungen angezeigt werden sollen.

### <span id="page-2-3"></span>**Start**

Die Anzeige der fälligen Eingangsrechnungen wird gestartet.

## <span id="page-2-4"></span>**Datum einzelne Rechnung**

Das Fälligkeitsdatum der jeweiligen Rechnung wird angezeigt.

## <span id="page-3-0"></span>**Gesperrt Tageswert / Gesperrt kumuliert**

Eingangrechnungen, die für die Übergabe an das Modul *Zahlungen* gesperrt wurden, weil z. B. eine Einzugsermächtigung erteilt wurde, werden in der Spalte *Gesperrt Tageswert* einzeln und in der Spalte *Gesperrt kumuliert* summiert dargestellt.

## <span id="page-3-1"></span>**Freigegeben Tageswert / Freigegeben kumuliert**

Eingangrechnungen, die für die Übergabe an das Modul Zahlungen nicht gesperrt wurden, werden in der Spalte *Freigegeben Tageswert einzeln* und in der Spalte *Freigegeben kumuliert* summiert dargestellt.

## <span id="page-3-2"></span>**Fällig Tageswert / Fällig kumuliert**

In der Spalte *Fällig Tageswert* werden die Rechnungen unabhängig von ihrer Zahlweise einzeln aufgeführt. In der Spalte *Fällig kumuliert* werden die Rechnungen unabhängig von ihrer Zahlweise summiert aufgeführt.

## <span id="page-3-3"></span>Übergabe an Zahlungen

.

Diese Programmfunktion ermöglicht die Übergabe der fälligen Eingangsrechnungen an das Modul *Zahlungen*

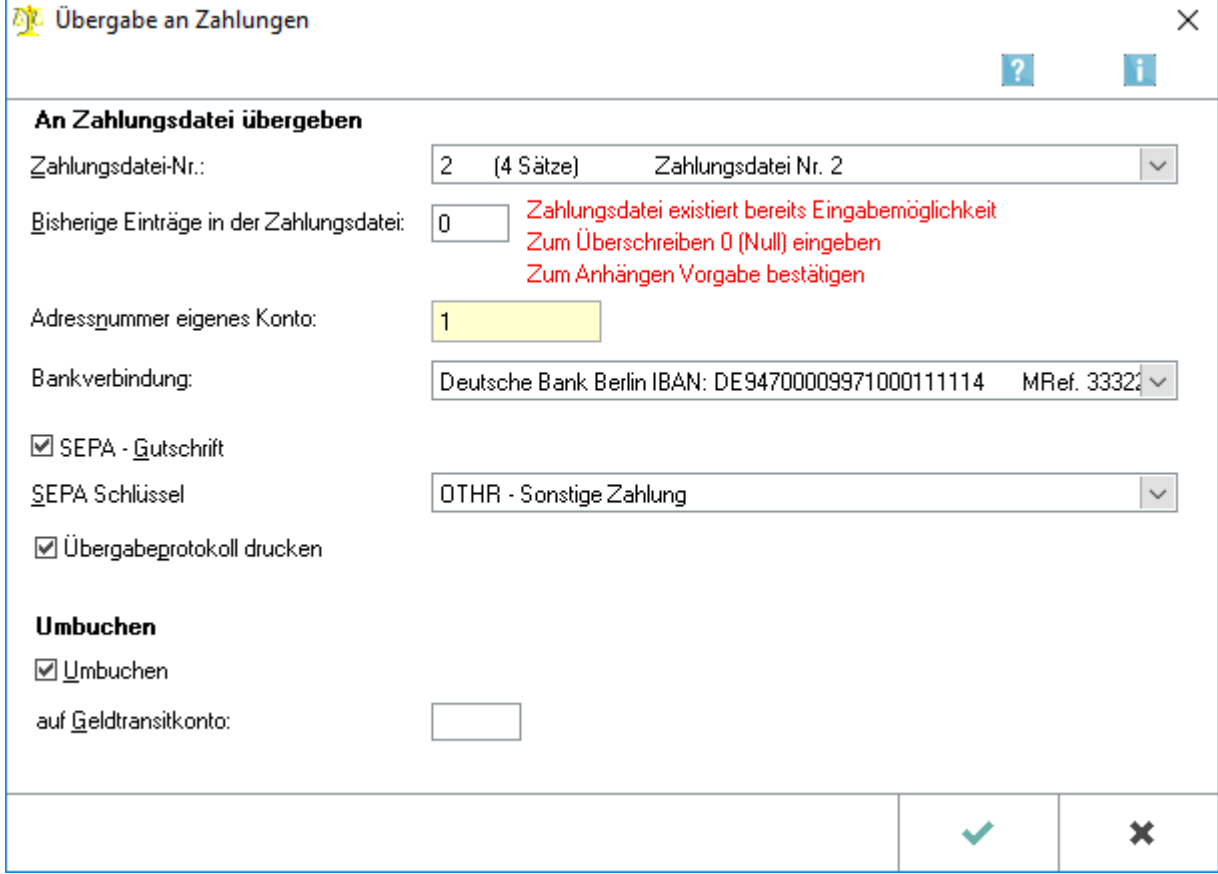

Die Übergabe ist nicht möglich, wenn das aktive Buchungsjahr bezogen auf das Systemdatum ein Vorjahr ist, sowie für Rechnungen, die den ersten drei Spalten gelb unterlegt sind, weil für diese Eingangsrechnungen in der Maske *Eingangsrechnung erfassen* die Einstellung *Übergabe an Zahlungen sperren* gesetzt wurde.

## <span id="page-4-0"></span>**Zahlungsdatei-Nr:**

Die Nummer der Zahlungsdatei wird angegeben, in der die Einträge gespeichert werden sollen.

## <span id="page-4-1"></span>**Bisherige Einträge in der Zahlungsdatei**

Die Anzahl der in dieser Datei bereits vorhandenen Einträge wird angezeigt. Durch Eingabe von 0, werden bereits vorhandene Einträge überschrieben.

## <span id="page-4-2"></span>**Adressnummer**

Über die Eingabe der Adressnummer wird gesteuert, von welchem Bankkonto die Zahlungsaufträge bezahlt werden sollen.

## <span id="page-4-3"></span>**SEPA-Gutschrift**

Ohne Angabe eines SEPA-Schlüssels kann eine Übergabe an die Zahlungsdatei nicht erfolgen. Die Auswahlmöglichkeit der SEPA-Textschlüssel kann über die Einstellungen Zahlungen gesteuert werden. Standardmäßig sind bereits einige Schlüssel sowohl den Gut- als auch den Lastschriften zugeordnet.

## <span id="page-4-4"></span>**Übergabeprotokoll drucken**

Das Übergabeprotokoll dokumentiert, welche Rechnungen an *Zahlungen* übergeben worden sind.

#### <span id="page-4-5"></span>**Umbuchen**

Die Umbuchung sollte nur gewählt werden, wenn eine zeitnahe Verbuchung der Kontoauszüge gewährleistet wird. Es wird dabei eine Buchung vom Konto 1610/3310 auf das hier angegebene Geldtransitkonto erzeugt. Die Rechnung wird somit als bezahlt verbucht und nicht mehr als *Fällige Eingangsrechnung* aufgeführt. Bei Buchung der Rechnungszahlung auf dem Kontoauszug, muss dann gegen das hierbei verwendtete Geldtransitkonto gebucht werden, da das Konto 1610/3310 bereits ausgeglichen ist.

## <span id="page-4-6"></span>**OK Übergabe an Zahlungen**

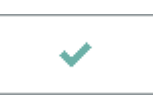

Die gewählten Rechnungen werden zur weiteren Verarbeitung an das Modul *Zahlungen* übergeben.

# <span id="page-5-0"></span>Funktionen im Bearbeitungsbereich

#### <span id="page-5-1"></span>Datum

Das Fälligkeitsdatum wird eingegeben, bis zu welchem Eingangsrechnungen angezeigt werden sollen. Vorgeschlagen wird das aktuelle Tagesdatum.

#### <span id="page-5-2"></span>**Start**

Die Anzeige der fälligen Eingangsrechnungen wird gestartet.

<span id="page-5-3"></span>Ü

Durch Haken werden diejenigen Eingangsrechnungen markiert, die an das Modul *Zahlungen* übergeben werden sollen.

## <span id="page-5-4"></span>Eingangsrechnung

Die zum fälligen Stichtag vorhandenen Eingangsrechnungen mit Rechnungssteller und -nummer werden angezeigt. Bei gelb markierten Einträgen wurde beim Buchen der Eingangsrechnung eine Sperre für die Übergabe an das Modul *Zahlungen* gesetzt. Mit einem Klick auf die rechte Maustaste öffnet sich das Kontextmenü.

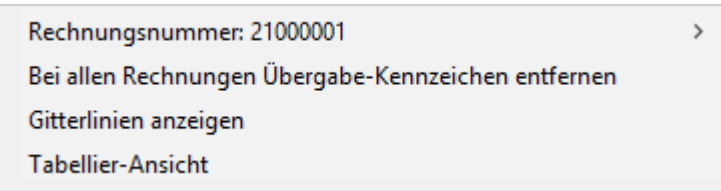

Die Rechnungsnummer wird angezeigt, die bearbeitet werden soll

Bei der Option *Rechnungsnummer* kann zwischen *Fälligkeitsdatum ändern* und *Übergabe an den Zahlungsverkehr sperren* gewählt werden.

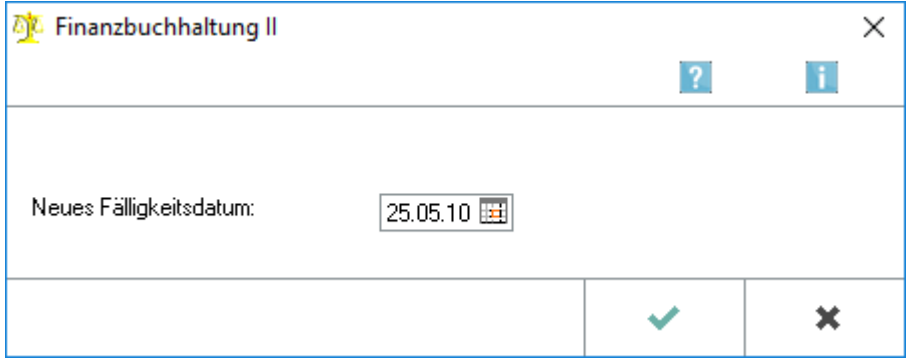

Das neue Fälligkeitsdatum wird eingegeben oder der Kalender aufgerufen, um ein Datum auszuwählen. Mit *Übergabe an den Zahlungsverkehr sperren*, wird die einzelne Rechnung für die Übergabe an das Modul *Zahlungen* gesperrt.

Wird die Option *Bei allen Rechnungen Übergabe-Kennzeichen entfernen* gewählt, wird für alle Rechnungen der Haken in der linken Spalte entfernt und so alle Rechnungen für die Übergabe an das Modul *Zahlungen* gesperrt.

Mit *Gitterlinien anzeigen* wird die Auswertung durch Gitterlinien übersichtlicher dargestellt. Die *Tabellier-Ansicht* färbt die Zeilen der Auswertung abwechselnd weiß und grau.

#### <span id="page-6-0"></span>Externe Rechnungsnummer

Die bei Erfassung der Eingangsrechnung vergebene externe Rechnungsnummer wird angezeigt. Mit einem Klick auf die rechte Maustaste öffnet sich das auch hier das Kontextmenü.

## <span id="page-6-1"></span>Rechnungsdatum

Das Rechnungsdatum entspricht in der Regel dem Belegdatum, welches bei Erfassung der Eingangsrechnung eingegeben wird. Mit einem Klick auf die rechte Maustaste öffnet sich das Kontextmenü.

## <span id="page-6-2"></span>Fälligkeitsdatum

Das Fälligkeitsdatum gibt an, bis wann die Rechnung bezahlt sein soll. Mit einem Klick auf die rechte Maustaste öffnet sich das Kontextmenü.

## <span id="page-6-3"></span>Rechnungsbetrag / Offener Betrag / Verbindlichkeitskonto

Rechnungsbetrag und offener Betrag werden angezeigt. Außerdem wird das Verbindlichkeitskonto, zu dem die Eingangsrechnung gebucht wurde, aufgeführt. Mit einem Klick auf die rechte Maustaste öffnet sich das Kontextmenü.

#### <span id="page-6-4"></span>Bankverbindung

Bei Erfassung der Eingangsrechnung wird die im Modul *Adressen* die zur Adressnummer erfasste Bankverbindung unter den Buchhaltungsdaten gespeichert. Mit einem Klick auf die rechte Maustaste öffnet sich das Kontextmenü.

#### <span id="page-6-5"></span>Skonti

Soll bei der Übergabe an *Zahlungen* bei einer oder mehreren Rechnungen Skonto in Anspruch genommen werden, kann in dieser Spalte zu der entsprechenden Rechnung der jeweilige Prozentsatz ohne Prozentzeichen eingegeben werden. An *Zahlungen* wird dann der um das Skonto verringerte Betrag übergeben. Wird dabei auch umgebucht, wird automatisch die Skontobuchung gespeichert. Mit einem Klick auf die rechte Maustaste öffnet sich das Kontextmenü.

#### <span id="page-6-6"></span>Bemerkung

Eine zusätzliche Bemerkung, die bei der Buchung eingegeben wurde, ist ersichtlich. Mit einem Klick auf die rechte Maustaste öffnet sich das Kontextmenü.

## <span id="page-7-0"></span>Sachkonto

Auf dieses Sachkonto wird der Vorgang gebucht. Mit einem Klick auf die rechte Maustaste öffnet sich das Kontextmenü.

## <span id="page-7-1"></span>Farblegende

Die gelbe Markierung besagt, dass hier eine Übergabe an *Zahlungen* nicht möglich ist, weil bei Erfassung der Eingangsrechnung die Einstellung *Übergabe an Zahlungsverkehr sperren* gewählt worden ist. Die violette Markierung besagt, dass bei der so markierten Rechnung ein Skontoabzug nicht möglich ist, weil z. B. bereits eine Teilzahlung auf diese Rechnung erfolgte.

## <span id="page-7-2"></span>Funktionen in der Abschlussleiste

#### <span id="page-7-3"></span>Excel

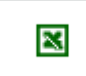

Die vorliegende Auswertung wird nach Excel exportiert.

#### <span id="page-7-4"></span>Drucken

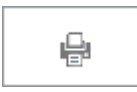

Der Druck der Auswertung erfolgt.

## <span id="page-7-5"></span>OK und Schließen

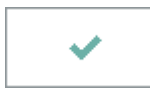

Die Eingaben werden übernommen. Die Auswertung wird geschlossen.

## <span id="page-7-6"></span>Abbruch und Schließen

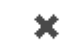

Die Auswertung wird geschlossen.